### How do I install GoToMeeting on a PC (Windows)?

Installing the GoToMeeting desktop app onto your computer allows you to get the most out of your meeting. When you start or join a meeting from the desktop app, the GoToMeeting software download will begin automatically.

# About the installation package

Once the desktop app is installed, you can join and start meetings more quickly by avoiding the download process. When you install GoToMeeting, you will download 3 parts of the software to your computer.

- **GoToMeeting desktop app** This is the main app that you use to join and start meetings.
- GoToMeeting Installer.exe file This file contains the app and is downloaded from the browser page.
- GoTo Opener This is the "helper" application that launches you into active meetings.

### Download the desktop app

- Make sure you are on a supported operating system by <u>running your system's</u> <u>compatibility</u> or viewing the system requirements.
- 2. Click the Download button to get started.

Download

- 3. The GoToMeeting Installer.exe file will download onto your computer. If you've downloaded this file before, some or all of the next steps will be skipped. In this case, go straight to joining or starting a meeting from the desktop app.
- 4. Depending on the web browser you're running, complete the GoToMeeting Installer.exe file download as follows.

• Google Chrome - Click GoToMeeting Installer.exe in the lower download toolbar.

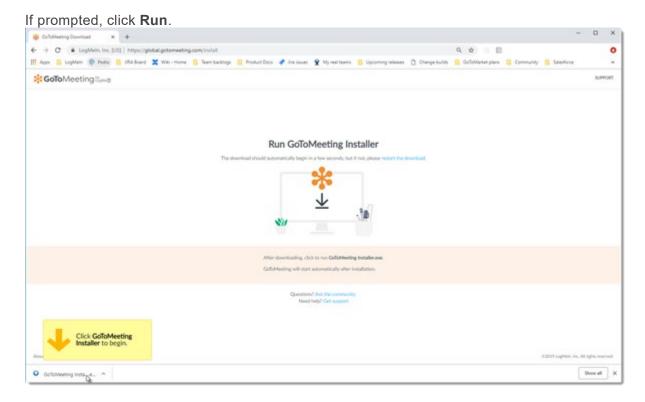

• Mozilla Firefox - Click Save File > Download icon > GoToMeeting Installer.exe in

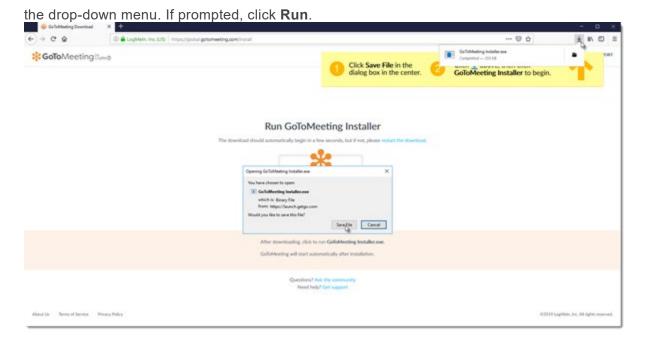

Internet Explorer – Click Run in the lower pop-up message.

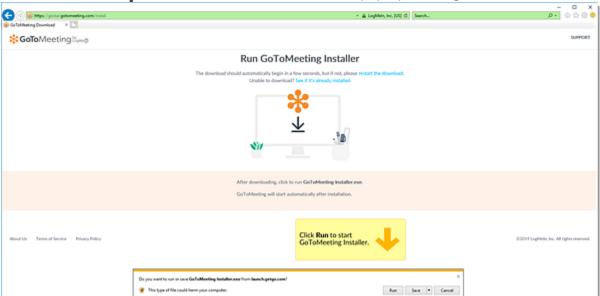

- 5. The GoTo Opener app will automatically launch. We recommend you do not uninstall the app at a later time. If uninstalled, you'll need to go through the installation process again.
- 6. The GoToMeeting Suite will launch from the system tray, which means you've successfully installed the desktop app!

#### How do I join a meeting?

You have many options when it comes to joining a GoToMeeting session! You can download the desktop app on your Windows or Mac Computer, use a Google Chrome browser to join online (no download required), or even join on the go using your iOS or Android device.

If you are an attendee joining someone else's meeting, you do not need a GoToMeeting account and do not need to sign in. See Compare Join Methods to learn more about which of the 3 available join methods you will use.

**Note:** Are you an attendee trying to prepare for your first GoToMeeting ahead of time? Run a <u>system</u> <u>check</u> to make sure your device is supported, review our <u>attendee user guide</u>, or check out our <u>Embark training page</u>!

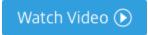

https://support.goto.com/meeting/help/video-how-to-join-a-meeting-1-08

## Join using the meeting link (a)

When you are invited to a meeting, there is usually a unique meeting link included in the session details. This is the Join link (marked as **(a)** below) – you can open it in any web browser to join the session!

Once you click on the Join link, you can choose to **download the desktop app** or **join using a browser**. See What are the different ways I can join a meeting? to learn more about the 3 basic ways you can join a meeting.

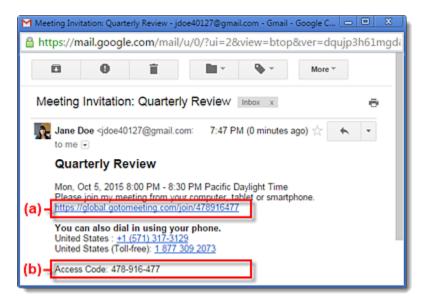

## Join using the meeting ID (b)

If you don't have the Join link or are having trouble being launched into session, you can join by manually entering the meeting ID (9-digit number) or meeting room name (e.g., "https://gotomeet.me/ lizdavis"). This is included in the session invitation (shown as (b) in the image above).

If you are on a computer, open a web browser (Google Chrome is preferred) and go
to www.gotomeeting.com/meeting/join-meeting. Enter the 9-digit meeting ID or meeting room
name in the field and click Join. You can choose to download the desktop app or join using a
browser.

**Note:** If you are entering a meeting ID, make sure you are using the 9 digit meeting ID listed in the invite. If you accidentally enter more digits, it will switch to the personal meeting room format ("gotomeet.me/"). Look back at your invite and make sure the Join link matches.

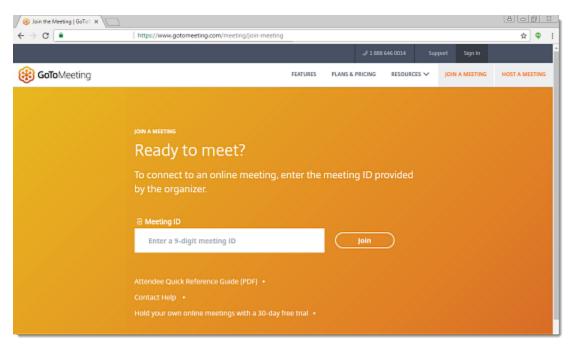

• **If you are on a mobile device**, download the iOS or Android app. Open the app and enter the meeting ID (9-digit number) or meeting room name (e.g., "https://gotomeet.me/lizdavis").

**Note:** If you are entering a meeting ID, make sure you are using the 9 digit meeting ID listed in the invite. If you accidentally enter more digits, it will switch to the personal meeting room format ("gotomeet.me/"). Look back at your invite and make sure the Join link matches.

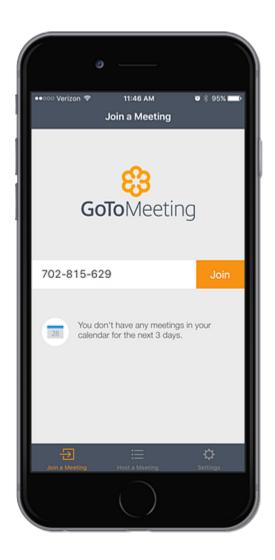

• If you are on a computer and have the desktop app installed, you can join by right-clicking the Daisy icon in the system tray (Windows) or toolbar (Mac), selecting Join and entering the Meeting ID or name.

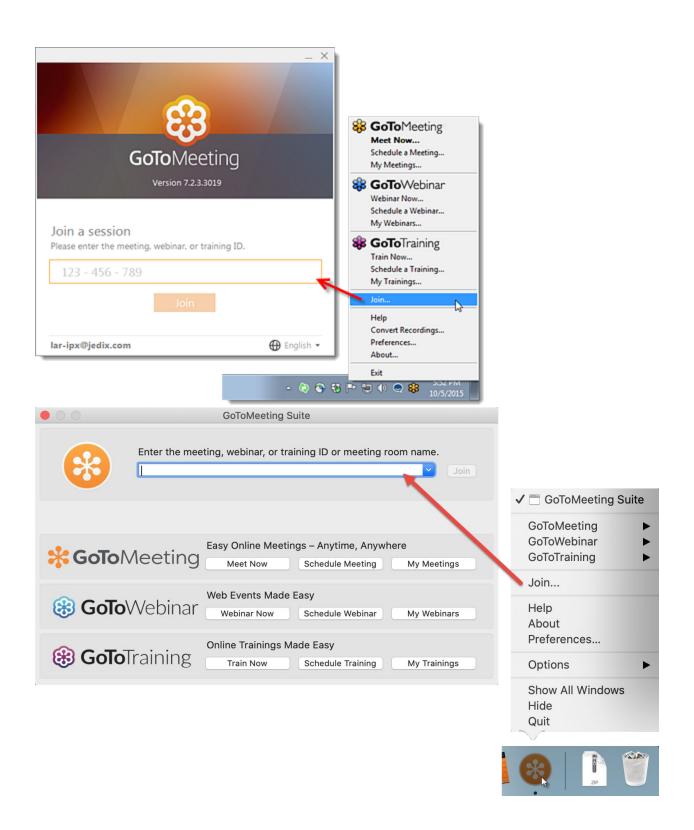